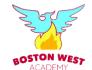

## How to join Google Classroom

## Log-in details

Your child will need the log-in details for his/her <u>school</u> G Suite for Education account to complete the steps below. Do not try to log in using a personal Google account.

You will need three things: username, password, unique class code

Your child's username is: [first name].[surname]@bwacademy.co.uk (eg john.smith@bwacademy.co.uk)

If your child has a hyphenated first name/surname or a double-barrelled name, the username will include hyphens, for example: john-carl.jones@bwacademy.co.uk or greta.fry-smith@bwacademy.co.uk.

Your child's password and the unique class code have been sent via Parent Hub.

The password should be changed once you have logged in.

If you have any problems, please email info@bwacademy.co.uk or call the school: 01205 366013

## Computers and laptops: log in to Google Classroom

Your child needs to:

- Go to <u>www.classroom.google.com</u>
- > Log-in to his/her G Suite for Education account using the log-in information above
- > Click the '+' icon (in the top-right corner), then 'Join class'
- Enter the class code (this has been sent by Parent Hub), and click 'Join'

## Smartphones and tablets: download the free Google Classroom app

| Android devices                                                                                                    | iOS devices (iPhones, iPods, and iPads)                                                                                                    |
|----------------------------------------------------------------------------------------------------|----------------------------------------------------------------------------------------------------|
| <ul> <li>Open the Play Store app</li> <li>Search for 'Google Classroom'</li> <li>Tap 'Google Classroom'</li> <li>Tap 'Install'</li> </ul> | <ul> <li>&gt; Open the App Store app</li> <li>&gt; Search for 'Google Classroom'</li> <li>&gt; Tap 'Google Classroom'</li> <li>&gt; Tap 'Get'</li> </ul> |

Once the app has downloaded, open it.

Then, your child needs to:

- >Log in to his/her G Suite for Education account using the log-in information above
- Tap the '+' icon (in the top-right corner), then 'Join class'
- Enter the class code (this has been sent by Parent Hub), then tap 'Join'

Working together for success

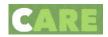